# How to Generate Permanent License using Customer Key

#### Step 1

Open the license portal https://license.gajshield.com/ on any web browser installed.

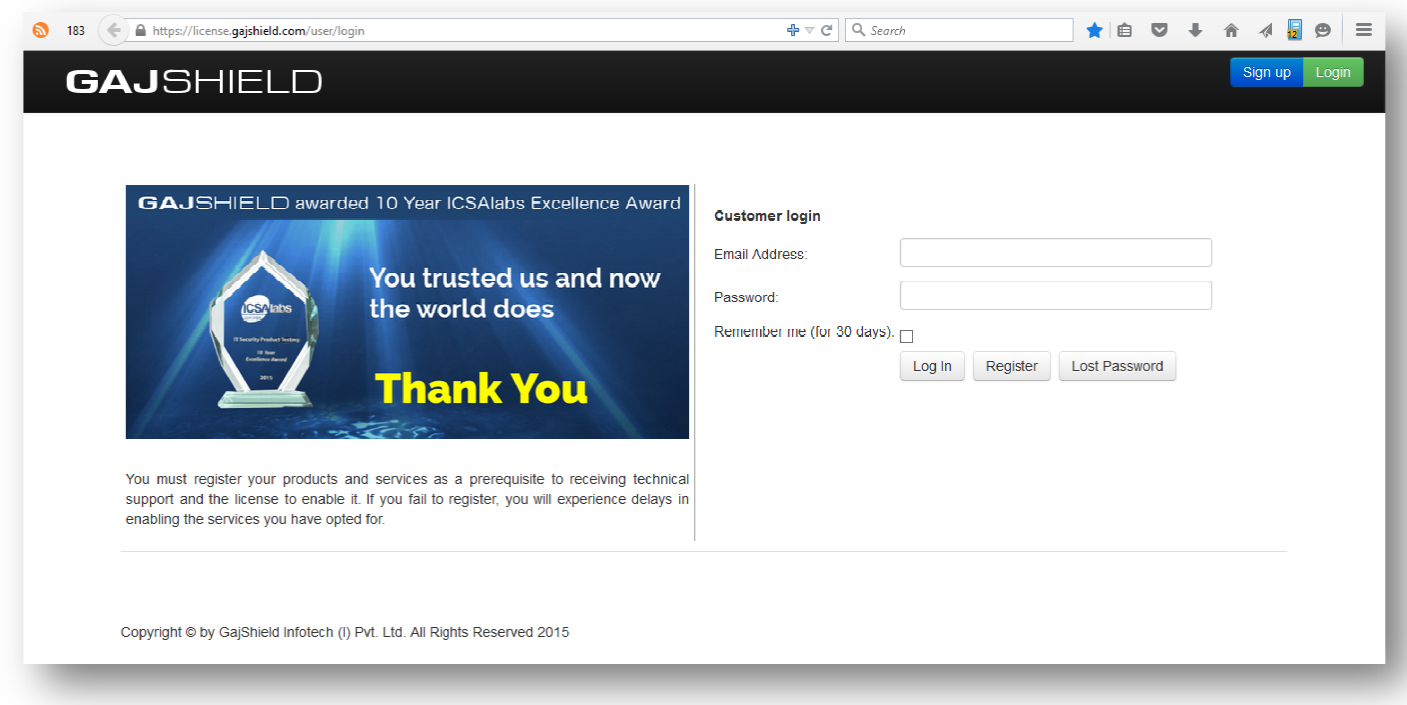

## Step 2

First time login users will have to register/signup on the customer's portal, after registration a verification email will be sent on your registered email address.

### Step<sub>3</sub>

After verification of your register email address, login on the customer's portal. Click on the "Register Appliance/Service Key" to generate permanent license file.

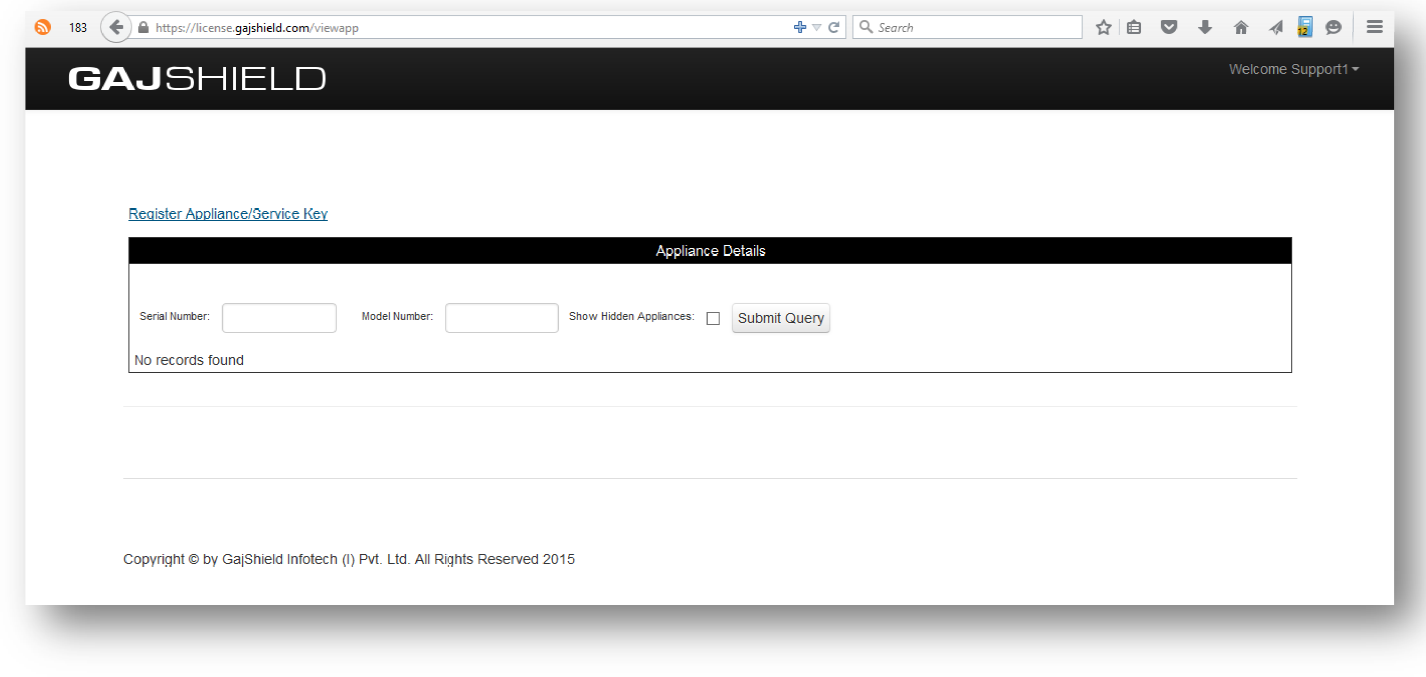

## Step 4

Insert the appliance key (will be provided with new appliances) & customer key (will be provided by your Partner/Reseller/SI) to generated permanent license file.

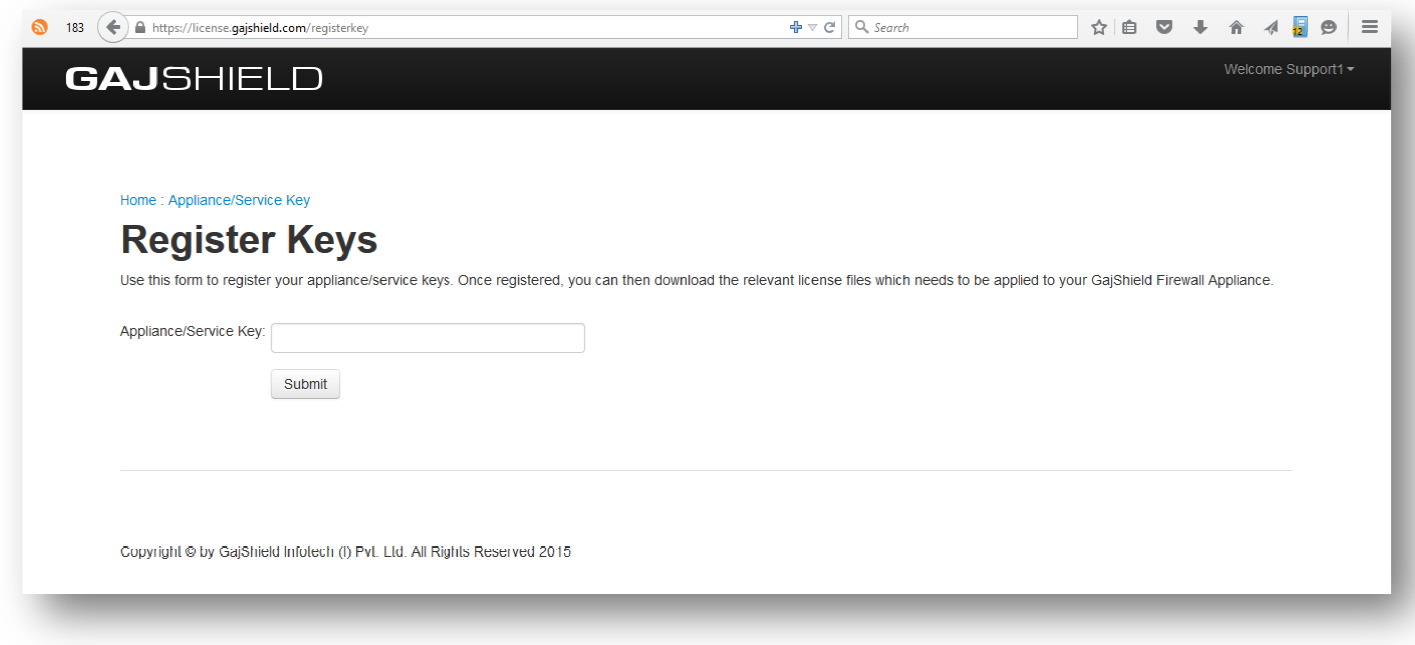

## Step 5

Once the permanent license file is generated, click on the "View" link under "License Details" to download the license file & upload the same file on your appliance.

Note: - This license file can only be uploaded on appliances having firmware version 2.2.2 or above.

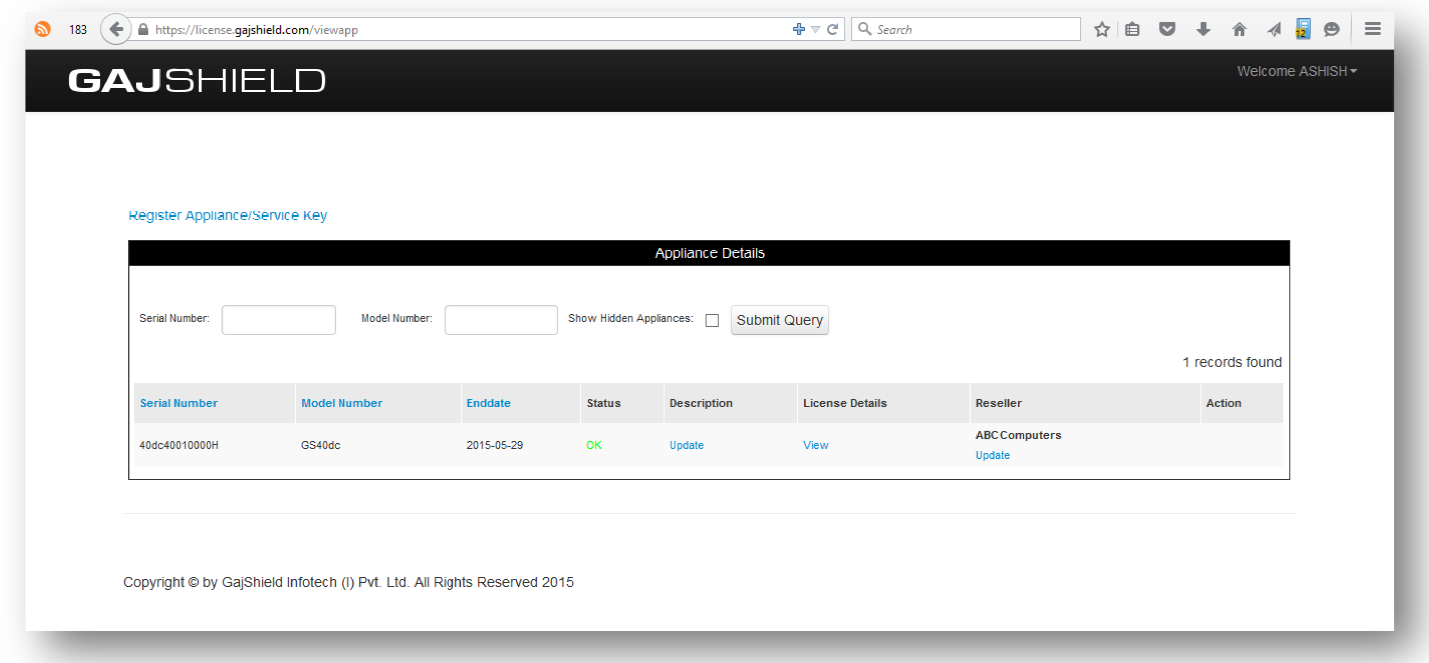

Important Renewal Note: - For renewals of appliance services follow the above steps, if the customer fails to retrieve license login to generate permanent license for GajShield appliance. Customer will have to email appliance serial number on license@gajshield.com & we will revert back to your email with the customer login details.

> For further assistance please Contact GajShield Support on 1800220032 Email: license@gajshield.com